# TIPS FOR STUDENTS TO SHARE WORK ON ZOOM

## TRADITIONAL BLACK/WHITE BOARD

Students can choose to mount on a wall and point the computer camera at the board

• Light weight, portable, can be held in hand for sharing work

• 11\*14 whiteboard (like the one shown in the picture) can be purchased for \$8 on amazon. Link is below.

https://www.amazon.com/dp/B00PRYQQES? tag=aboutcom02thebalancesmb-20&linkCode=ogi&th=1&ascsubtag=4169491 %7Cnc34f4222d5e84e22ab4bf1dcb79962601 5

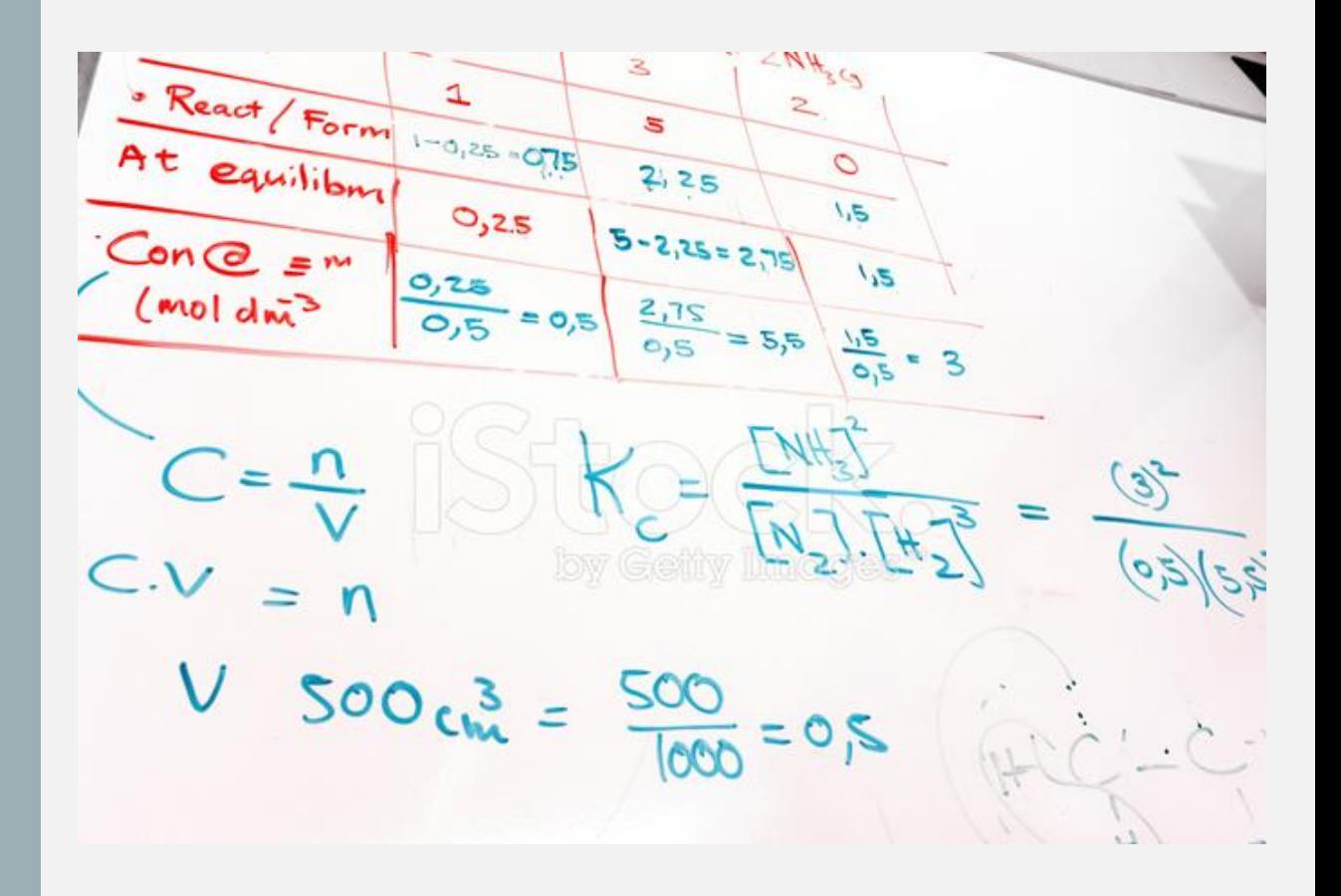

## MAKE SHIFT DOC CAM WITH ANY SMART PHONE

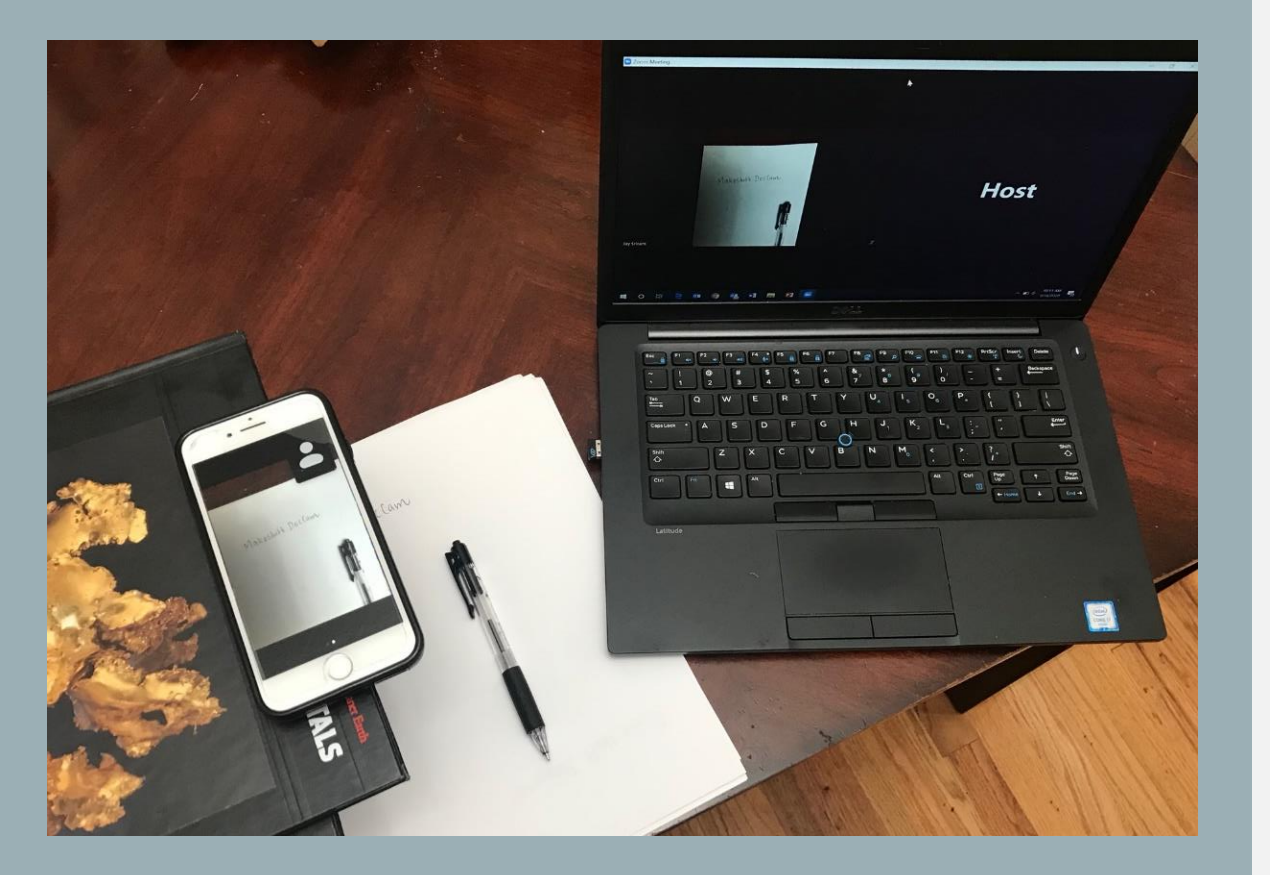

• Can do this with both Android or iPhone.

Requires good wireless connection

Requires joining the Zoom meeting from your computer and smart phone.

Smart phone camera can act as a quick document camera.

• Write on notebook or paper and share work.

#### • **Instructions**

• Download the free "ZOOM Cloud Meetings" app on your phone

After you join your Zoom session on your computer, join the same session using your phone by opening the Zoom app. Disconnect audio on your phone to avoid feedback issues.

Use your phone camera to project your work

You can also project a white board if you have one

• You'd want to prop your phone up on a raised platform to effectively share your work. You don't want your phone to be too close to your notebook/paper

• All notifications on your phone will be displayed, you might want to turn off notifications and/or enable DND.

# SCREEN MIRRORING WITH IOS MOBILE DEVICES

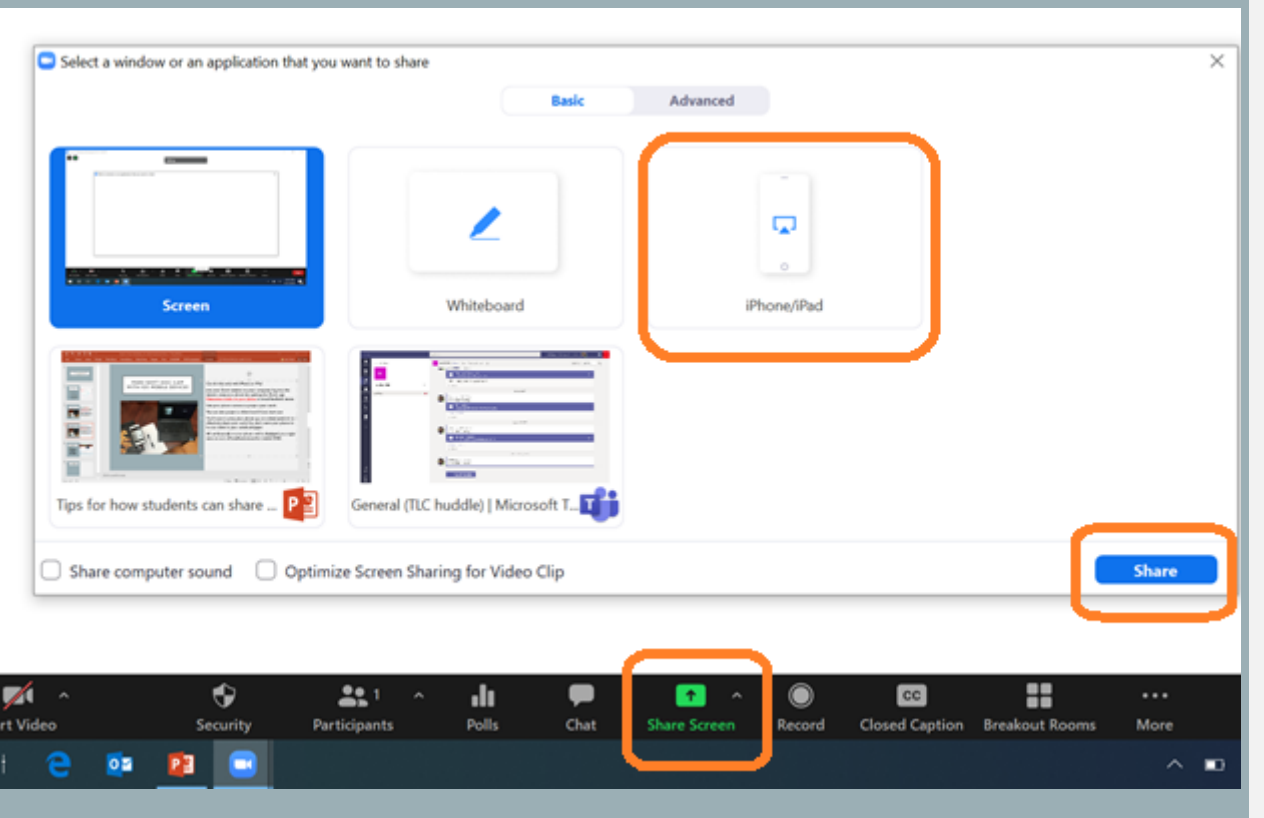

• Can do this only with iPhone or iPad.

Need to log in to Zoom through computer.

• Need to connect mobile device to the same wireless network as the computer

• Mobile device can act as both doc cam and touch screen device to write on directly.

• Requires planning to organize notes on the mobile device if used as a writing pad.

#### • **Instructions**

• Join Zoom session on your computer.

Select Screen Share and select the *iPhone*/*iPad* option and share

• Follow directions on mobile screen to mirror iPhone/iPad screen onto Zoom.

• Once mirroring begins, leave the screen and open up google doc or one note or a drawing pad on your mobile device to write and share your work

 $\left\| \rule{0.3cm}{0.4cm} \right\|$  Can also open up the camera on your mobile device and project your writing on your notebook or paper or even whiteboard.

All notifications on your device will be displayed, might want to turn off notifications and/or enable DND.

#### ANNOTATE DIRECTLY ON LECTURE SLIDES OR WORKSHEETS ON ZOOM

• Check if Annotation is enabled

Students should be able to toggle the Zoom control bar and click on **`View Options'** and select **`Annotate'.** 

Students should be able to see the annotation control bar. Directly draw or write on the materials shared on screen

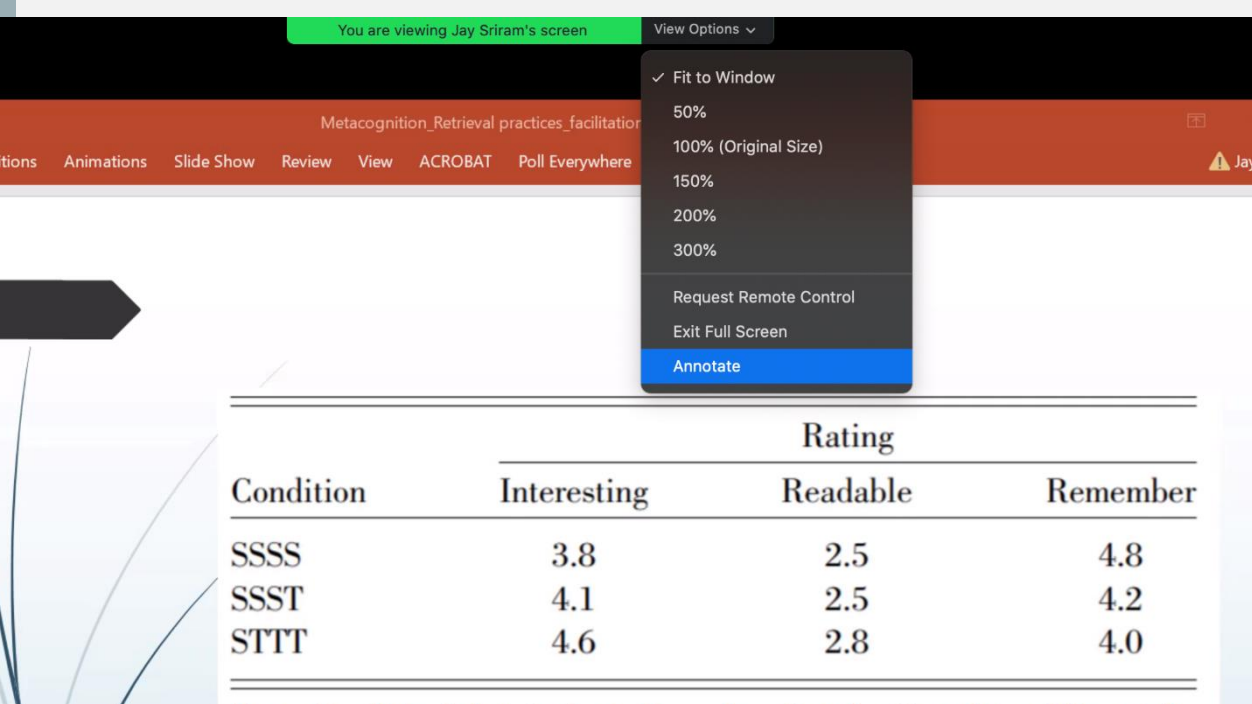

Note. Condition labels indicate the order of study (S) and test (T) periods. Subjects rated how interesting the passage was  $(1 = very\ boring, 7 = very\$ interesting), how readable the passage was  $(1 = very\ easy\ to\ read,\ 7 = very\ )$ difficult to read), and how well they believed they would remember the passage in 1 week (1 = not very well, 7 = very well).

Roediger & Karpicke, 2006

#### WORKING TOGETHER ON A SHARED FOLDER

• Create a shared folder- Google folder or One note

Upload weekly notes and packets

• Work together as a team- assign roles and responsibilities

Can be a good way to encourage asynchronous and organized work

Support for how to use One Note https://support.microsoft.com/enus/office/onenote-video-training-1c983b65-42f6-42c1-ab61- 235aae5d0115

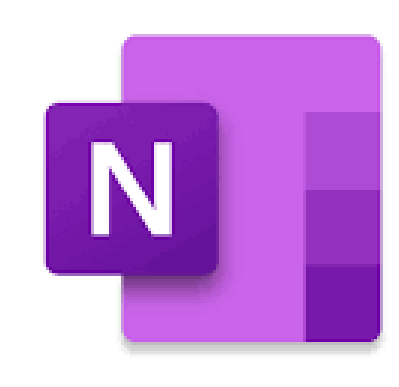